## Bankszámla adatok beállítása tanulói felületen

A tanuló bejelentkezése után a felső állapotsávban lévő tanuló név melletti lenyíló menüben található Személyes adatlap menüpont kiválasztása után tehető meg.

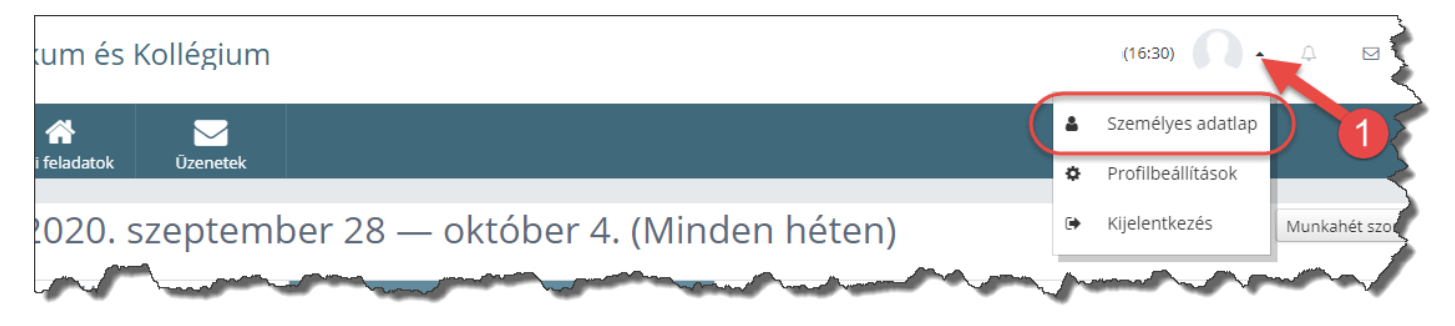

A megjelenő felületen a Bankszámla adatok feliratra kattintva elérhető a szerkesztő felület, amelyet a ceruza ikonra történő kattintással aktiválhatunk.

A szerkesztés során meg kell adnunk a bankszámlaszám 16 vagy 24 jegyű számsorozatát, majd a tulajdonos kapcsolati fokát (saját, szülői, egyéb) szükséges kiválasztani, végül a számlatulajdonos nevét szükséges kitölteni. A változtatást a mentés gomb megnyomásával véglegesíthetjük.

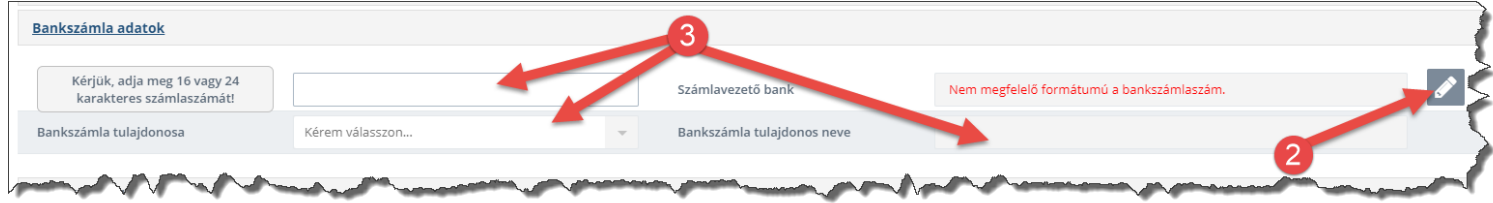

Probléma esetén kérjük vegyék fel a kapcsolatot velünk a [csaba.folker@bszc.hu](mailto:csaba.folker@bszc.hu) email címen.

Holler Gaba

Fölker Csaba igazgatóhelyettes